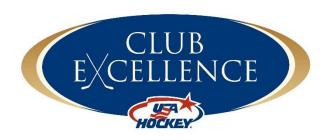

# Portal User Guide

# Table of Contents

| Club Excellence                    | 3  |
|------------------------------------|----|
| Introduction                       |    |
|                                    |    |
| Gain Access                        | 3  |
| Invite Users                       | 3  |
| Edit User                          | 4  |
| Send a Login Reminder              | 4  |
| Getting Started                    | 4  |
| Recommended Browsers:              | 4  |
| Navigation                         |    |
| Additional Assistance              |    |
| Contact:                           | 10 |
| Portal Suggestions and/or Concerns | 10 |

# Club Excellence

#### Introduction

Club Excellence is an online portal system designed to give over 2,500 youth USA Hockey associations a unique home to drive organizational success. The portal walks youth hockey leadership through the day-to-day tasks of running a youth hockey association and provides resources to deliver the best youth sport option to their community.

This manual is designed to help association administrators use their portal.

## **Gain Access**

To gain access to the portal, the local association's President or Vice President must first sign up at <a href="http://www.usahockey.com/clubexcellence">http://www.usahockey.com/clubexcellence</a>. The registrant will then be confirmed by USA Hockey. Once confirmed, the user will receive an email confirmation from <a href="mailto:system@portal.usahockey.com">system@portal.usahockey.com</a> with additional information.

If a user cannot select their association, the association has already been claimed by an association board member.

If an association is not listed, contact <u>ClubExcellence@usahockey.org</u> to request that it be added.

#### **Invite Users**

Users may invite other currently serving board members to join Club Excellence. There are currently eight roles available: President, Vice President, Secretary, Treasurer, Hockey Development Coordinator, 8U Growth Coordinator, Registrar and SafeSport Coordinator. Each leader has a job description, monthly tasks and a resource center with quick reference templates / best practice guides for their role.

Note that the Registrar and SafeSport Coordinator will have access to all the of the default documents and any affiliate documents, but do not currently have role specific tasks or documents. The 8U Growth Coordinator's primary task is the 2 and 2 Challenge, so the majority of their time will be spent completing tasks in the 2 and 2 Challenge portal.

Prior to inviting users, consider these email use tips:

- If users already have a portal account (i.e. registry, 2 & 2 Challenge, Try Hockey for Free), use the email address
  associated with that account
- Please confirm board members' preferred email addresses prior to adding them to Club Excellence
- Consider using position specific association email addresses within your association; for example, registrar@yourassociation.com or associationregistrar@provider.com. This will help maintain the association's history in the portal when that email address is passed on to the next individual serving.
- We recommended that users do not use a work email address (unless that address is tied to their association in some way, i.e. a registrar works at their association's ice rink)
- If an email address associated with a portal account needs to be updated, please contact clubexcellence@usahockey.org

# To add/invite a member:

- 1. Go to the Club Excellence tab and select Manage Users
- 2. Click Add Member
- 3. Enter the member's information and role
- 4. Click Add Member

# Edit User

Be sure that the information entered is accurate. The portal is unable to make edits to members of an association. If there is a mistake in a user's name, phone number or email address, the user must be deleted and then added with the correct information. Users can be removed on the Club Excellence Board Members page by clicking the "-" icon.

# Send a Login Reminder

- 1. Select 'Manage Users' in the navigation on the left of the Club Excellence page
- 2. Click the paper airplane button next to the user who will receive the reminder
- 3. Confirm that you want to send the reminder by clicking OK

# Options

# **Getting Started**

# Recommended Browsers:

| ACCOMMICTACA DIOWSCIS. |                           |  |
|------------------------|---------------------------|--|
| Device                 | Recommended<br>Browser(s) |  |
| Windows 7              | Chrome, Firefox           |  |
| Windows 8              | Chrome, Firefox           |  |
| Windows 10             | Edge, Chrome, Firefox     |  |
| Mac OS X 10.8          | Firefox                   |  |
| Mac OS X 10.9          | Chrome, Firefox           |  |
| Mac OS X 10.10         | Safari, Chrome, Firefox   |  |
| Android Tablet         | Chrome                    |  |
| Android Phone          | Chrome                    |  |
| iPad                   | Safari, Chrome            |  |
| iPhone                 | Safari, Chrome            |  |

# Navigation

#### **CLUB EXCELLENCE HOME**

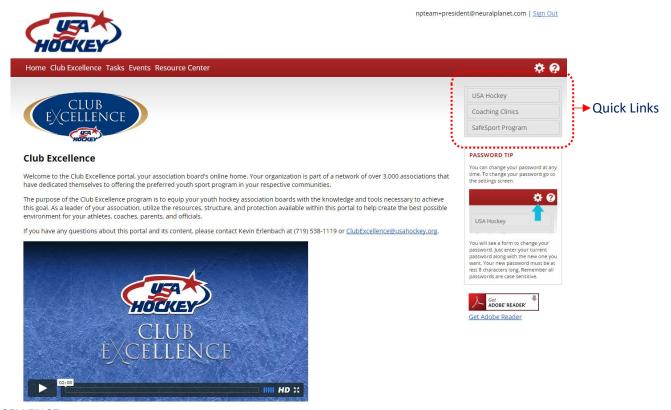

# **CLUB EXCELLENCE**

Access information about current board members, manage users, and learn more about what it means to be USA Hockey Proud.

# Left navigation:

#### i. Board Members

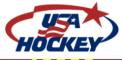

| Sign Out

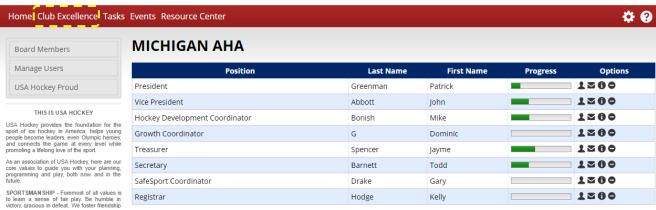

# Options:

- Person icon contact information
- Envelope icon send the user an email
- "i" icon job description
- "-" icon remove user from seat/role

Progress – each bar indicates progress in completing tasks

# ii. Manage Users

HOCKEY

| Sign Out

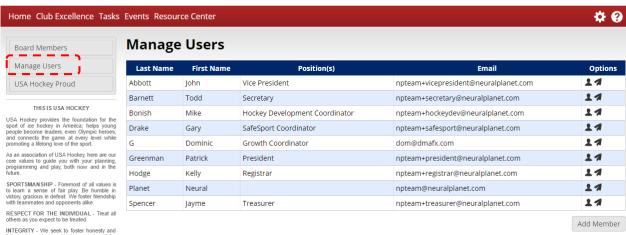

# Options:

- Person icon contact information
- Paper airplane icon send a login reminder
- Add Member button add a user to the association's portal
- iii. **USA Hockey Proud** learn more about what it means to be a USA Hockey association

# Home Club Excellence Tasks Events Resource Center

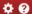

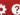

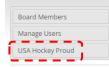

#### THIS IS USA HOCKEY

USA Hookey provides the foundation for the sport of ice hockey in America; helps young people become leaders, even Olympic heroes; and connects the game at every level while promoting a lifelong love of the sport.

As an association of USA Hockey, here are our core values to guide you with your planning, programming and play, both now and in the future.

SPORTSMANSHIP - Foremost of all values is to learn a sense of fair play. Be humble in victory, gracious in defeat. We foster friendship with teammates and opponents alike.

RESPECT FOR THE INDIVIDUAL - Treat all others as you expect to be treated.

INTEGRITY - We seek to foster honesty and fair play beyond mere strict interpretation of the rules and regulations of the game.

PUR SUIT OF EXCELLENCE - Each member of the organization, whether player, volunteer or staff, should seek to perform each aspect of the game to the highest level of his or her ability.

ENJOYMENT - It is important for the hockey experience to be fun, satisfying and rewarding for all participants.

TEAMWORK - We value the strength of learning to work together. The use of teamwork is reinforced and rewarded by success in the hookey experience.

# **USA Hockey Proud**

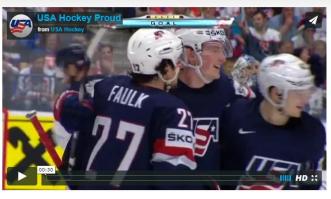

USA Hockey provides the foundation for the sport of ice hockey in America; helps young people become leaders, even Olympic heroes; and connects the game at every level while promoting a lifelong love of the sport.

To help you understand what it means to be USA Hockey Proud, please review the below reference documents.

- This is USA Hockey this document will help explain what USA Hockey represents as you continue to carry out our mission.
- <u>USA Hockey Structure</u> this document will help you better understand how ice hockey is structured to improve the delivery of our sport.
- Benefits of Being a USA Hockey Association USA Hockey ensures that you and your volunteers are kept safe from accidents and protects you from criminal acts and lawsuits. This document gives a general overview of everything available to you as a USA Hockey association.

#### **TASKS**

Tasks are organized on a monthly basis. Users can track their progress from Preseason to Postseason as they check tasks. The green progress bar (below the title of each month) will expand as tasks are completed/checked.

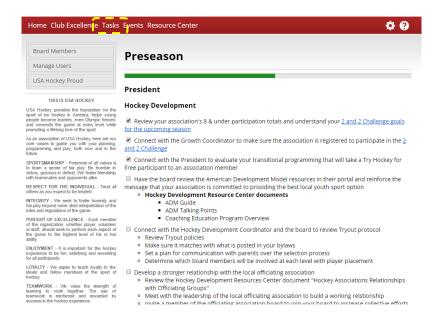

#### **EVENTS**

Create events and/or meetings for the board and track attendance.

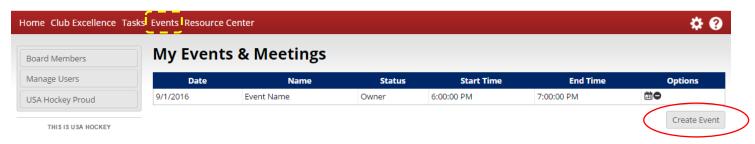

#### Create an event:

- 1. From the Events page, click Create Event
- 2. Enter information for the event in the pop up box (Name, Start Time, End Time, Description)
- 3. Click Add Event

#### Delete an event:

- 1. Only the event owner may delete the event.
- 2. From the Events page, click the "-" icon
- 3. Click OK to confirm the deletion

# Calendar Icon – event details page

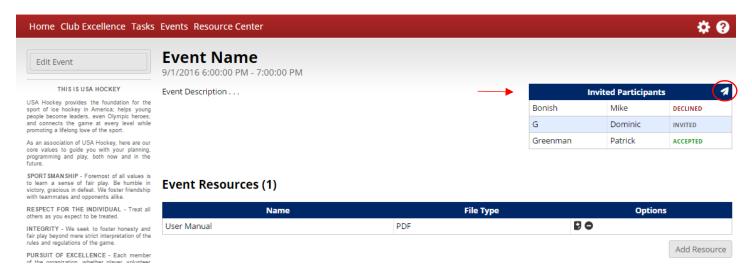

### Invite Participants to an event

1. On the event details page, click the paper airplane icon in the top right corner of the Invited Participants box (see above image)

 Select members by clicking the person icon.
 Selected participants will be added below the green Selected Members section

3. Click Invite

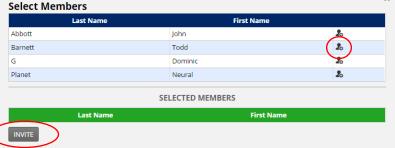

**Track members** who plan to attend on the event details page in the Invited Participants box. Invited participants will show an invited, accepted or declined status.

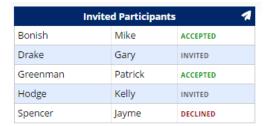

#### Add a Resource for the event

- 1. On the event details page, click Add Resource
- 2. Enter a Display name
- 3. Click Choose File to select a file to upload
  - a. The file name should include the file extension (.pdf, .docx, etc.)
- 4. Click Save Resource

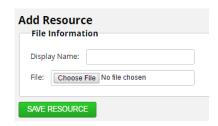

# **Update Invitation Status**

- 1. On the event details page, click the pencil icon
- 2. Select a status (Accept/Decline) from the dropdown menu
- 3. Click Update Status

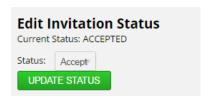

# **Resource Center**

All the documents users may need to help their association have a successful youth hockey season broken into sections based on the user's role:

- Hockey Development
- Parent Development
- Governance
- Financial
- Affiliate
- Coach Development
- Communication
- Budget

# Additional Assistance

# Contact:

Brittany Bobak (719) 576-8724 ext. 102 ClubExcellence@usahockey.org

# Portal Suggestions and/or Concerns

Click the question mark on the right side of the navigation bar to Make a Suggestion or Report an Issue.

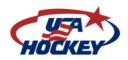

Sign Out

Home Club Excellence Tasks Events Resource Center

**\$ 0**